## ์ขั้นตอนการขอเสนอพิจารณาอนุมัติลงทะเบียนเพื่อใช้บริการของมหาวิทยาลัยหลังกำหนดเป็นกรณีพิเศษ

1. ให้นักศึกษาเข้าระบบงานทะเบียนการศึกษา ผ่านเว็บไซต์ **http://[www](http://www.reg.cmu.ac.th/).reg.cmu.ac.th**

คลิกเลือกที่เมนู **"นักศึกษา"** และเลือกระดับการศึกษา **"ระดับปริญญาตรี"** หรือ **"ระดับบัณฑิตศึกษา"**

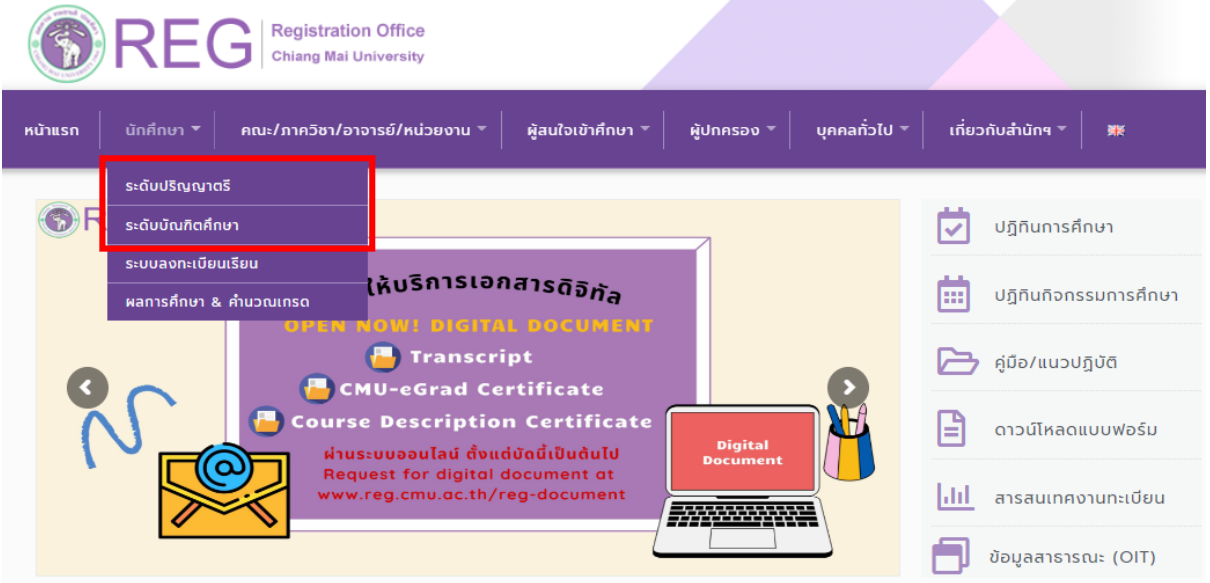

2. เลือก **"Login with CMU Account"**

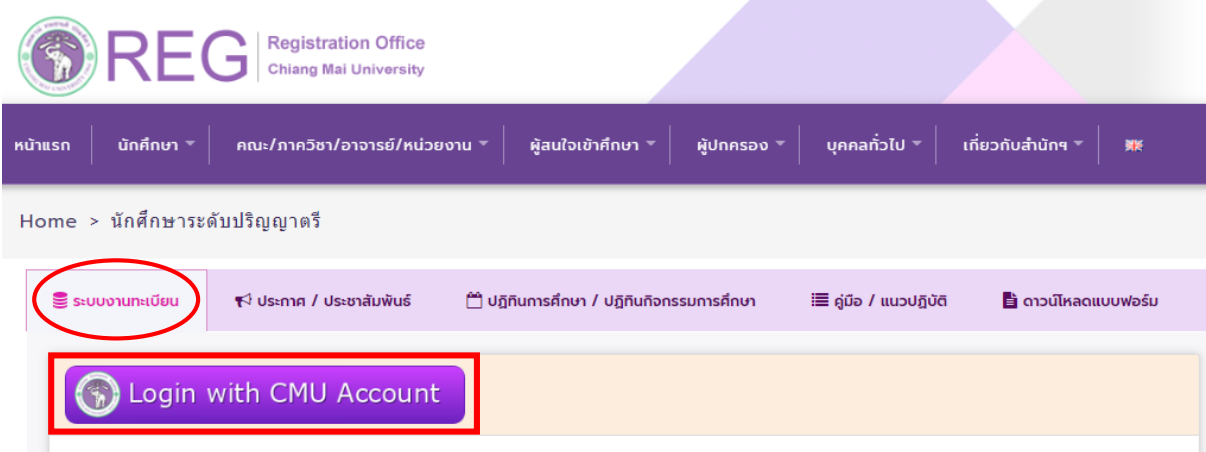

## ระบบงานทะเบียนให้บริการเกี่ยวกับ

ค้นหากระบวนวิชาที่เปิดสอน, ระบบลงทะเบียน เพิ่ม-ถอน กระบวนวิชา, ระบบลงทะเบียนเพื่อใช้บริการมหาวิทยาลัย, สรุปผลการลงทะเบียน ดูผล การศึกษา(ดูเกรด), พิมพ์ใบแจ้งผลการลงทะเบียน(มชท.50), ซำระค่าธรรมเนียมการศึกษา พิมพ์ใบเสร็จรับเงิน, ระบบลาพักการศึกษา ลาออกจาก การเป็นนักศึกษา, ระบบขอถอนกระบวนวิชาโดยได้รับอักษรลำดับขั้น W, ระบบขอเข้าร่วมศึกษาโดยได้รับอักษรลำดับขั้น V, ระบบขอวัดและประเมิน ผลโดยได้รับอักษรลำดับขั้น I, ข้อมูลส่วนบุคคล แก้ไขข้อมูลทะเบียนประวัติ, บริการอื่นๆ เกี่ยวกับงานทะเบียนการคึกษา **โดยการ Login with** CMU Account ของมหาวิทยาลัยเท่านั้น

3. Login เข้าสู่ระบบด้วย CMU Account (@cmu.ac.th)

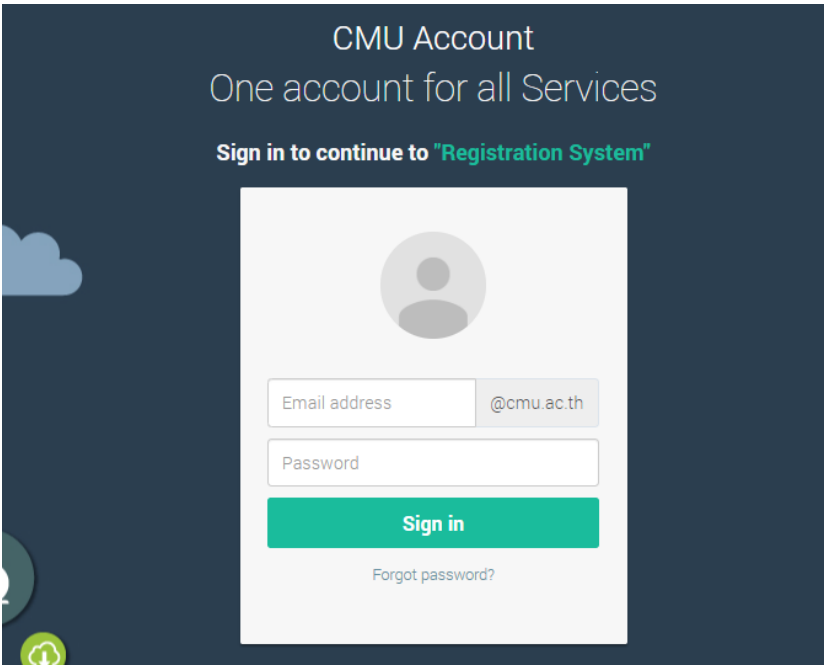

4. เมื่อเข้าสู่ระบบด้วย CMU Account สำเร็จ ให้เลือก **"เมนูสำหรับนักศึกษา"** เลือก **"ลงทะเบียน/เพิ่ม/ เปลี่ยนตอนหลังก าหนดเป็นกรณีพิเศษ"**

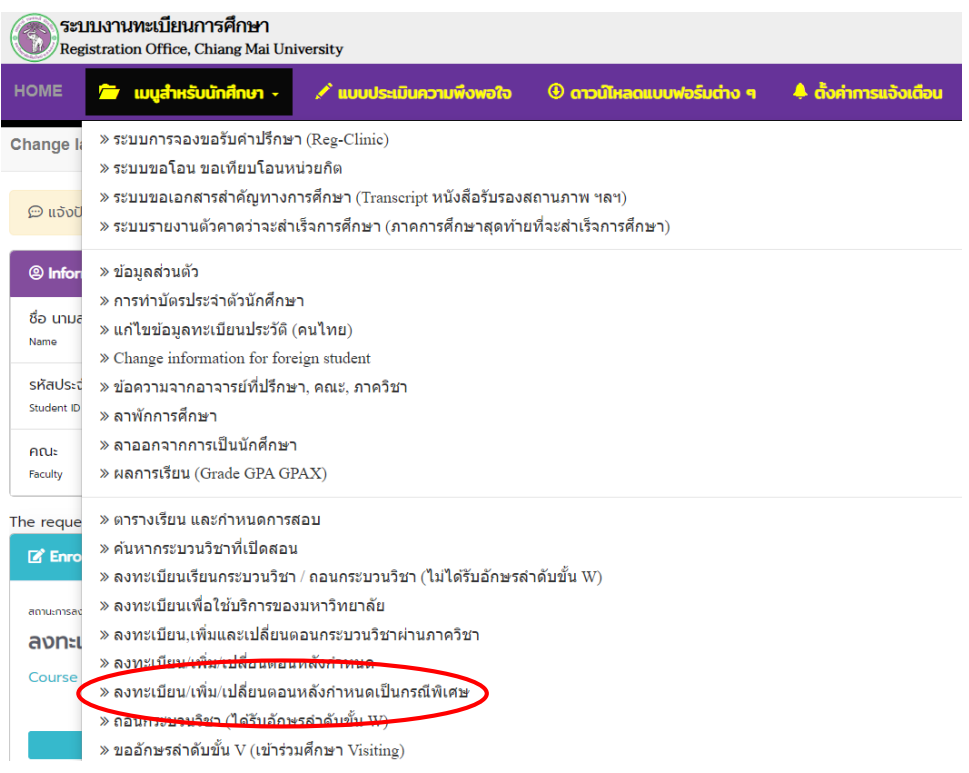

5. ระบบจะแสดงเมนู ดังภาพ เลือก **"ลงทะเบียนเพื่อใช้บริการของมหาวิทยาลัยหลังกำหนดเป็นกรณี พิเศษ"**

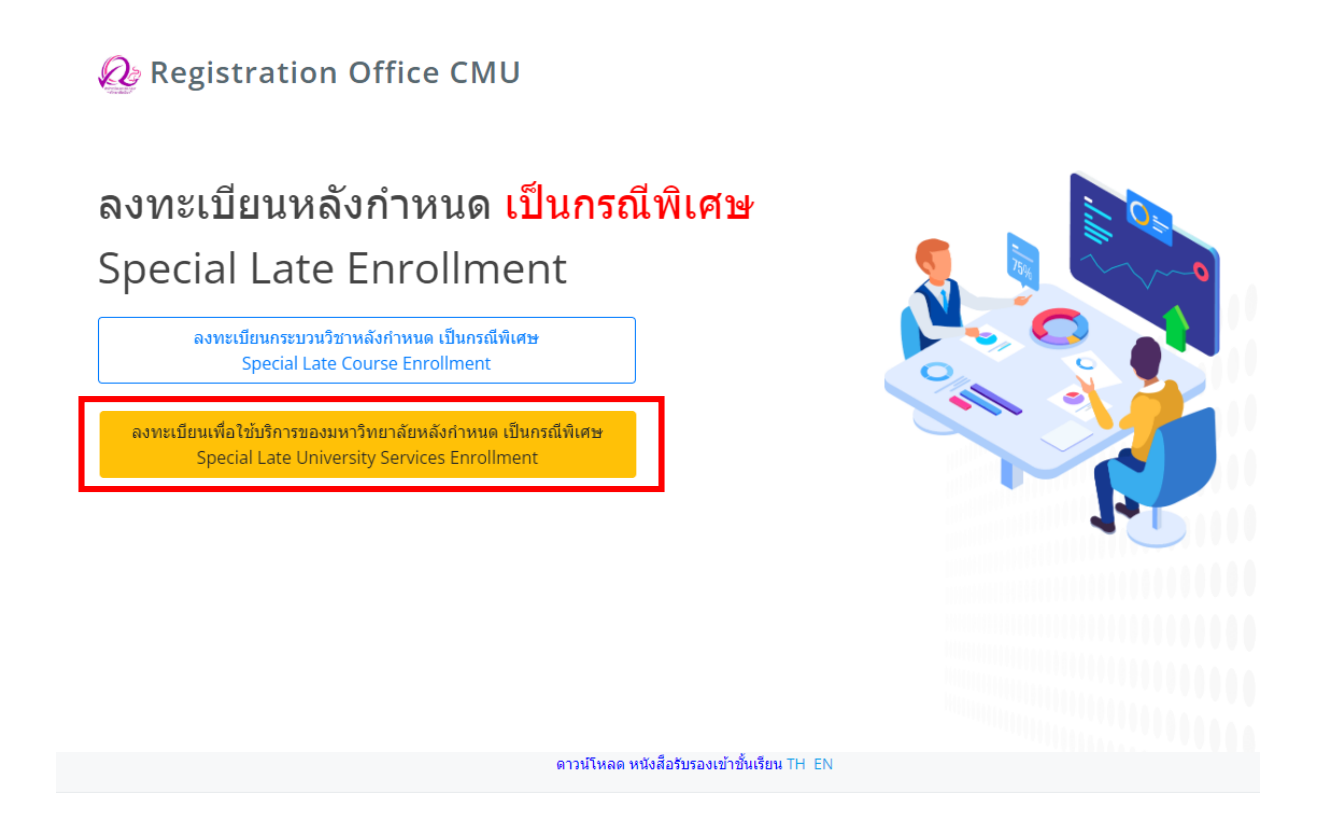

6. ระบบจะปรากฏหน้าต่าง เพื่อให้นักศึกษากรอกเหตุผลในการลงทะเบียนเพื่อใช้บริการของมหาวิทยาลัย หลังก าหนดกรณีพิเศษ จากนั้นคลิก **"ยืนยันการลงทะเบียน"**

## ้ลงทะเบียนเพื่อใช้บริการของมหาวิทยาลัยหลังกำหนด เป็นกรณีพิเศษ **Special Late University Services Enrollment**

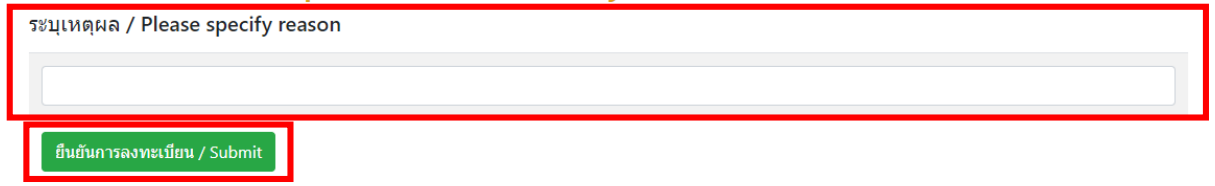

วันที่ออกเอกสาร 12 ธันวาคม 66

7. เมื่อคลิกยืนยันแล้ว ระบบจะนำข้อมูลลงแบบฟอร์ม "**ใบคำขอทั่วไป"** ให้นักศึกษาตรวจสอบข้อมูลในไฟล์ เอกสารให้เรียบร้อยก่อนพิมพ์ และนำเอกสารขอความเห็นชอบจากอาจารย์ที่ปรึกษา เพื่อพิจารณาให้ความ เห็นชอบ และลงลายมือชื่อ\*

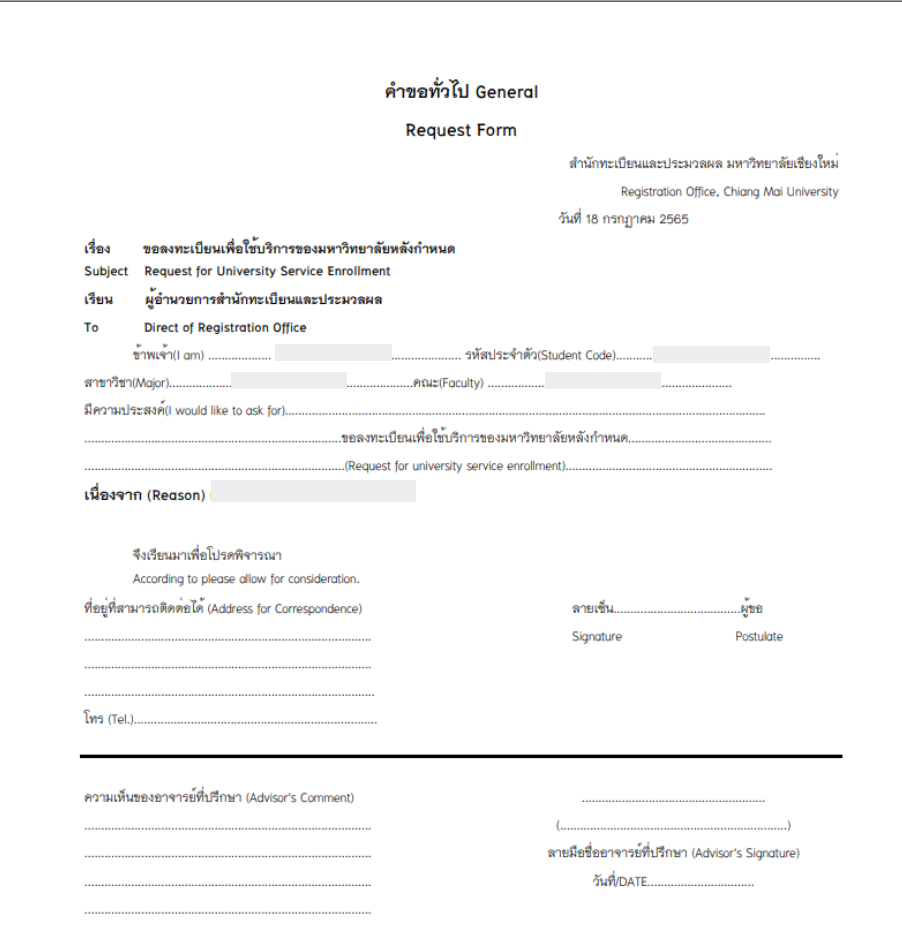

\* สามารถใช้ลายเซ็นอิเล็กทรอนิกส์ได้

8. เมื่อได้รับความเห็นชอบครบถ้วนแล้ว ให้นักศึกษา<u>จัดเตรียมเอกสาร</u>เพื่อทำเรื่องขออนุมัติลงทะเบียน เพื่อใช้บริการมหาวิทยาลัยหลังกำหนดเป็นกรณีพิเศษ <u>ยื่นที่คณะที่นักศึกษาสังกัด</u> ดังนี้

1) ใบคำขอทั่วไป (พิมพ์จากระบบในหัวข้อที่ 7)

2) เอกสารประกอบการพิจารณา (ถ้ามี)

9. เมื่อนักศึกษาได้ยื่นเอกสารที่คณะต้นสังกัดครบถ้วนแล้ว ให้รอคณะแจ้งผลการอนุมัติจากมหาวิทยาลัย หรือ รอตรวจสอบ e-mail (CMU Mail) แจ้งเตือนจากสำนักทะเบียนฯ

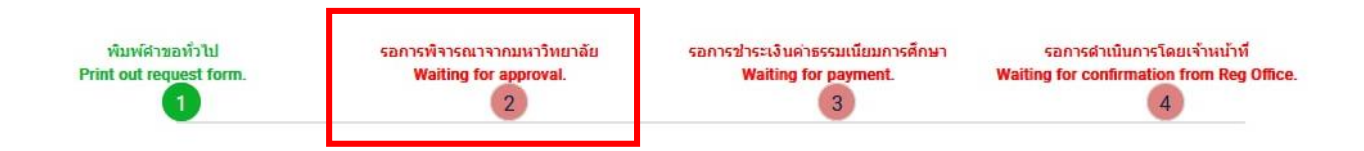

้จากนั้นเข้าระบบอีกครั้ง เพื่อตรวจสอบสถานะการขอลงทะเบียนเพื่อใช้บริการของมหาวิทยาลัยหลังกำหนด กรณีพิเศษในขั้นตอนที่ 2 จะปรากฏข้อความ **"ได้รับอนุมัติเรียบร้อยแล้ว"**

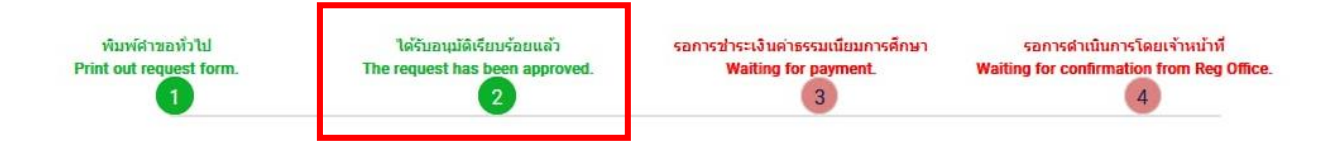

10. เมื่อได้รับอนุมัติเรียบร้อยแล้ว ให้นักศึกษาชำระเงินค่าธรรมเนียมการศึกษาพร้อมค่าปรับ โดยให้นักศึกษา คลิก ขั้นตอนที่ 3 หรือ หัวข้อ **"รอการช าระเงินค่าธรรมเนียมการศึกษา"**

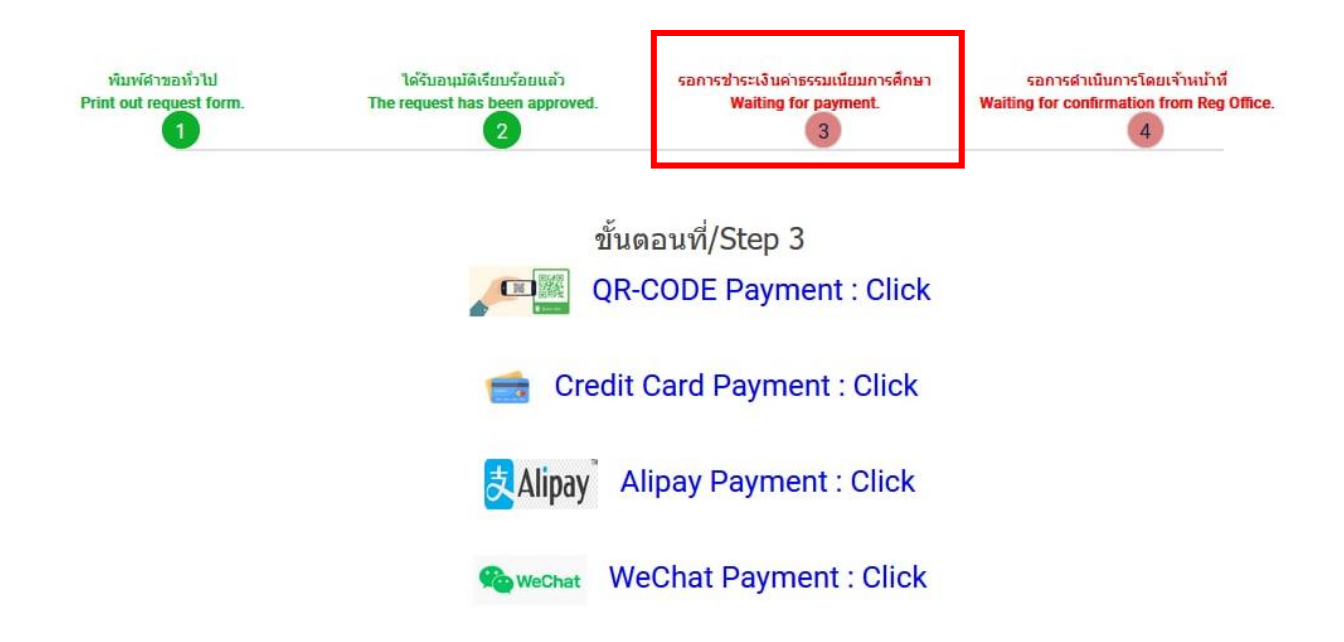

วันที่ออกเอกสาร 12 ธันวาคม 66

11. เมื่อชำระเงินเรียบร้อยแล้ว ให้นักศึกษารอเจ้าหน้าที่สำนักทะเบียนฯ ตรวจสอบยืนยันการชำระเงิน หากข้อมูลถูกต้อง จะปรากฏข้อความ **"การลงทะเบียนเพื่อใช้บริการของมหาวิทยาลัยเสร็จสมบูรณ์"** และ ส่งแจ้งเตือนให้นักศึกษาทราบทาง e-mail (CMU Mail) เป็นอันเสร็จสิ้นกระบวนการ

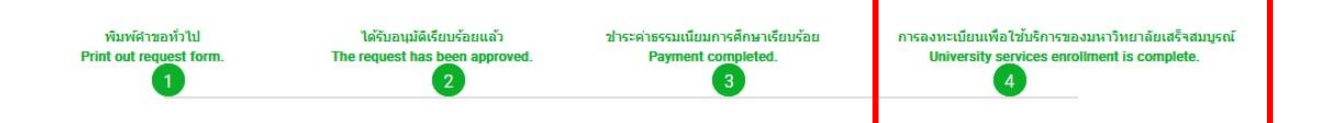